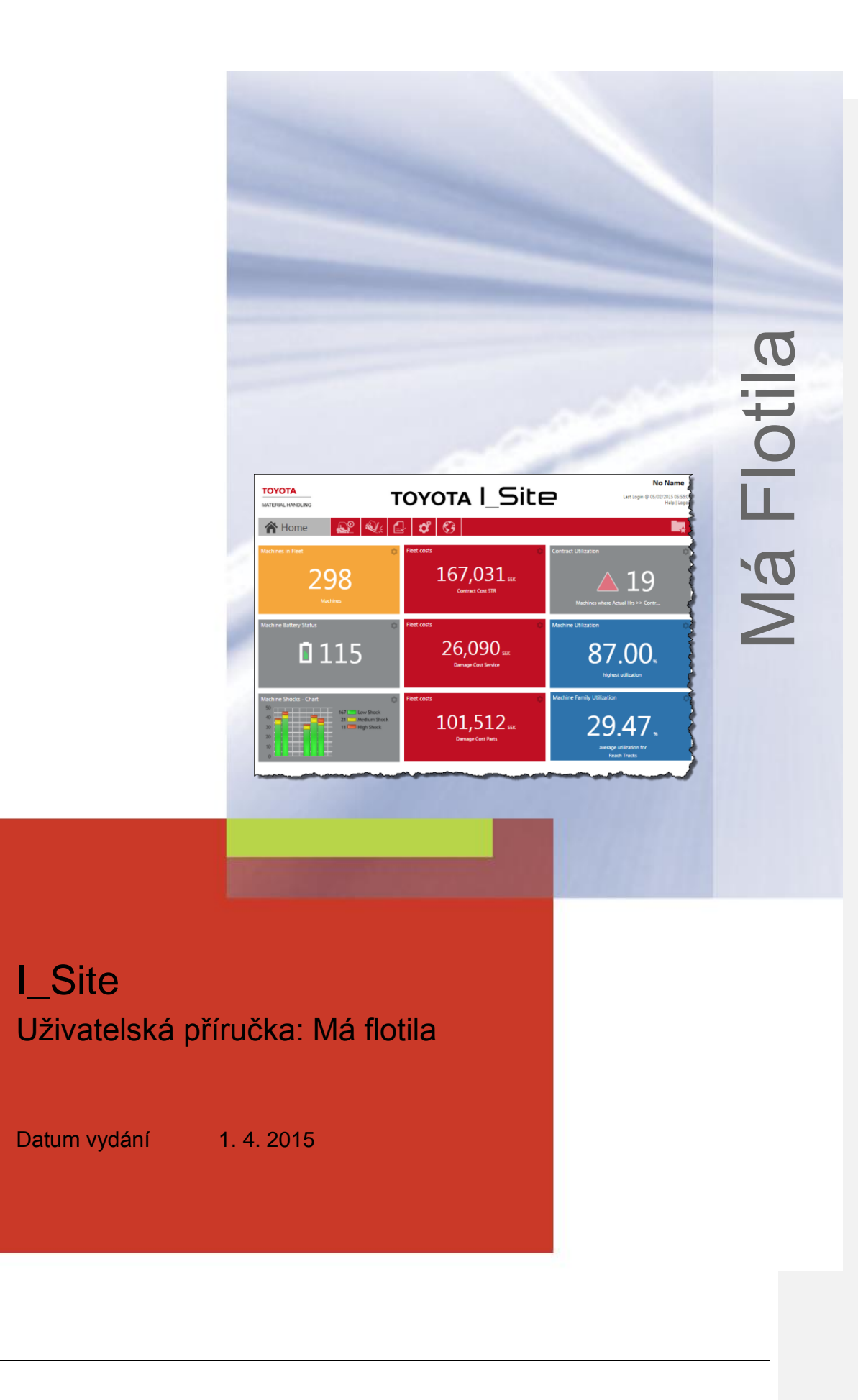

**TOYOTA MATERIAL HANDLING** 

### **Obsah**

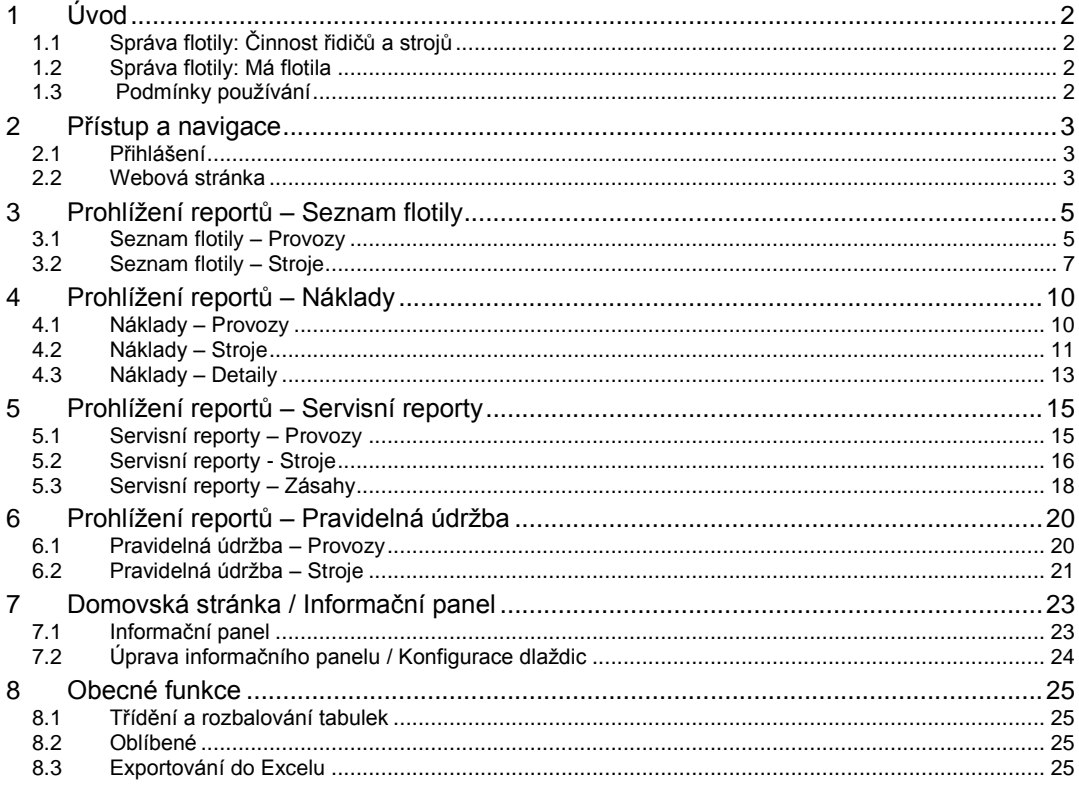

### **Revize**

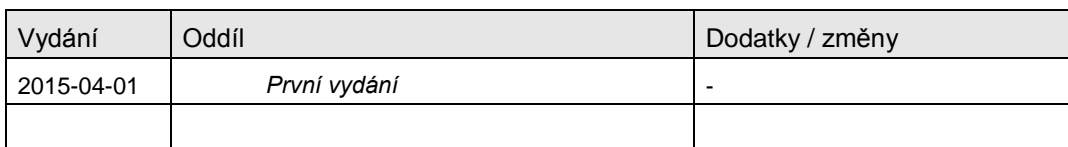

I\_Site Uživatelská příručka – Má flotila

#### TOYOTA MATERIAL HANDLING

# <span id="page-2-0"></span>**1 Úvod**

### <span id="page-2-1"></span>1.1 Správa flotily: Činnost řidičů a strojů

Základní funkcí I\_Site je hlásit provozní údaje o stroji a řidiči prostřednictvím GPRS komunikace mezi jednotlivými stroji a centrálním databázovým serverem. Elektronické zařízení na vozíku zajišťuje zaznamenání a přenos dat, která jsou pak prezentována na webovém portálu. Běžný rozsah sledovaných údajů zahrnuje využití strojů a informace o nárazech.

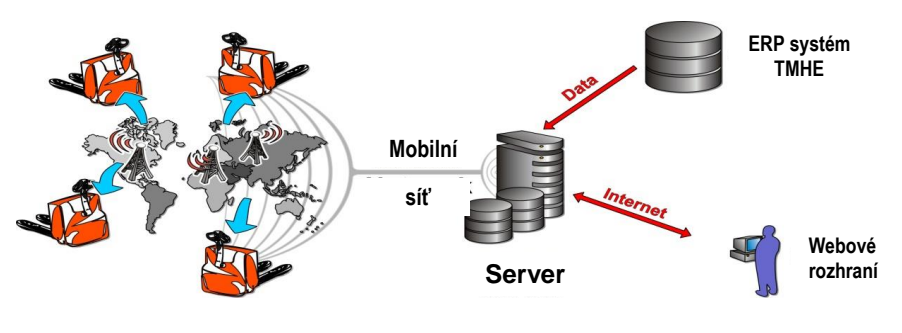

*Schéma systému*

### <span id="page-2-2"></span>1.2 Správa flotily: Má flotila

Kromě sledování a protokolování činnosti vozíků v jednotlivých provozech nabízí I\_Site také funkci sledování údržby a oprav strojů a také záznamy servisních zásahů.

### <span id="page-2-3"></span>1.3 Podmínky používání

Odkaz na *Podmínky používání* Toyota I\_Site se nachází v pravém dolním rohu.

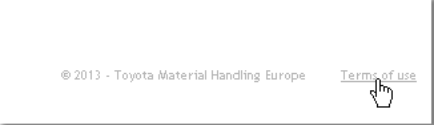

#### I\_Site Uživatelská příručka – Má flotila Strana 2 z 25

TOYOTA MATERIAL HANDLING

### <span id="page-3-0"></span>**2 Přístup a navigace**

### <span id="page-3-1"></span>2.1 Přihlášení

Máte-li umožněn přístup, přejděte na [www.toyota-isite.eu.](http://www.toyota-isite.eu/) \*)

Zadejte své 'Přihlašovací jméno' a 'Heslo', jak vám bylo přiděleno.

Když se budete přihlašovat poprvé, budete požádáni o změnu hesla.

- **►** Přihlášení rozlišuje malá a velká písmena.
- **►** Funkce "*Zapomněli jste heslo?"* vám zašle automaticky vygenerované heslo na e-mailovou adresu, kterou jste dříve zadali.

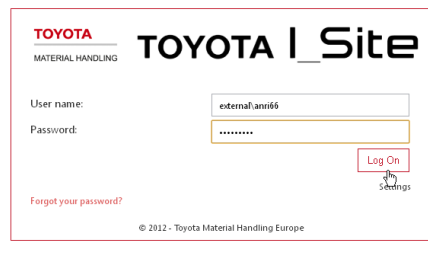

\* ) Při prvním přihlášení bude možná nutné čekat až 15 minut, než systém nakonfiguruje váš uživatelský profil.

### <span id="page-3-2"></span>2.2 Webová stránka

#### Informační panel – Inteligentní dlaždice

V případě uživatelů, kteří mají přístup k 5 nebo méně provozům, bude úvodní stránka obsahovat souhrnný přehled ve formě informačního panelu s inteligentními dlaždicemi. Pokud váš profil zahrnuje více než 5 provozů, musíte si je umístit na informační panel sami.

Funkce informačního panelu / inteligentních dlaždic a jejich použití jsou popsány v části **Chyba! Nenalezen zdroj odkazů.**.

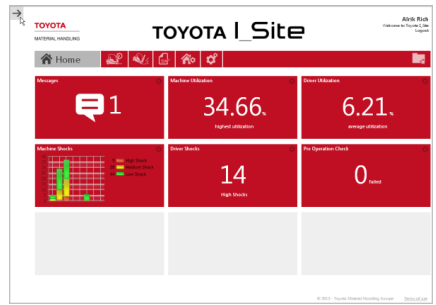

#### Nápověda

Kliknutím na *Nápověda* v pravém horním rohu stránky zobrazíte informace pro uživatele.

### Webové šipky

Webové šipky umožňují navigaci po stránkách.

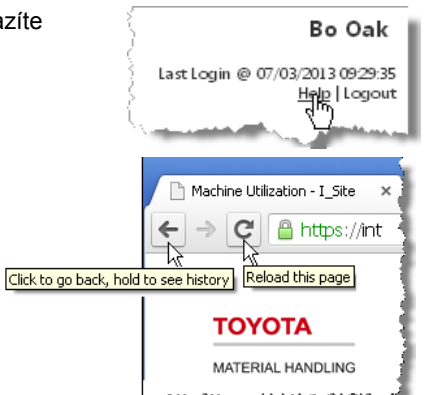

I\_Site Uživatelská příručka – Má flotila Strana 3 z 25

### TOYOTA MATERIAL HANDLING

#### Výběr časového úseku

V mnohých dialogových oknech existuje možnost výběru časového úseku pro report – můžete zadat požadované datum nebo umístěním kurzoru do dialogového pole aktivovat kalendář.

Výchozí nastavení ve většině dialogových oken pokrývá období posledních 30 dní.

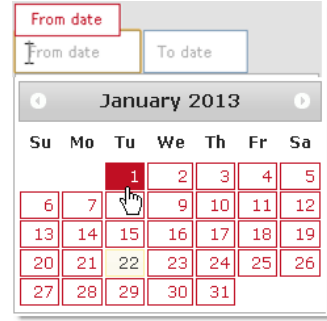

#### Odhlášení

Odkaz pro odhlášení se nachází v pravém horním rohu stránky.

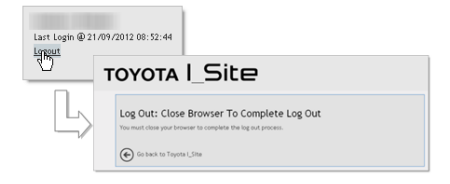

#### TOYOTA MATERIAL HANDLING

# <span id="page-5-0"></span>**3 Prohlížení reportů – Seznam flotily**

### <span id="page-5-1"></span>3.1 Seznam flotily – Provozy

Když kliknete na záložku *Má flotila* a na *Provozy* v oddíle '*Seznam flotily'* levého navigačního sloupce, objeví se souhrnný přehled vašeho provozu (případně provozů), včetně základních informací o strojích a kontraktech vaší aktuální flotily.

V horní části seznamu jsou k dispozici souhrnné údaje provozu.

Zobrazují se následující údaje:

- 'Počet strojů' = Celkový počet strojů aktuálně přítomných v provozu
- 'Plný servis' = Počet strojů aktuálně pokrytých smlouvou o plném servisu
- 'Pravidelná údržba' = Počet strojů aktuálně v programu Preventivní údržby
- 'Dlouhodobý pronájem'= Počet strojů aktuálně v dlouhodobém pronájmu
- 'Krátkodobý pronájem'= Počet strojů aktuálně v krátkodobém pronájmu
- 'Demo' = Počet předváděcích vozíků aktuálně přítomných v provozu
- 'Bez smlouvy' = Počet strojů, které jsou aktuálně bez smlouvy o servisu nebo pronájmu

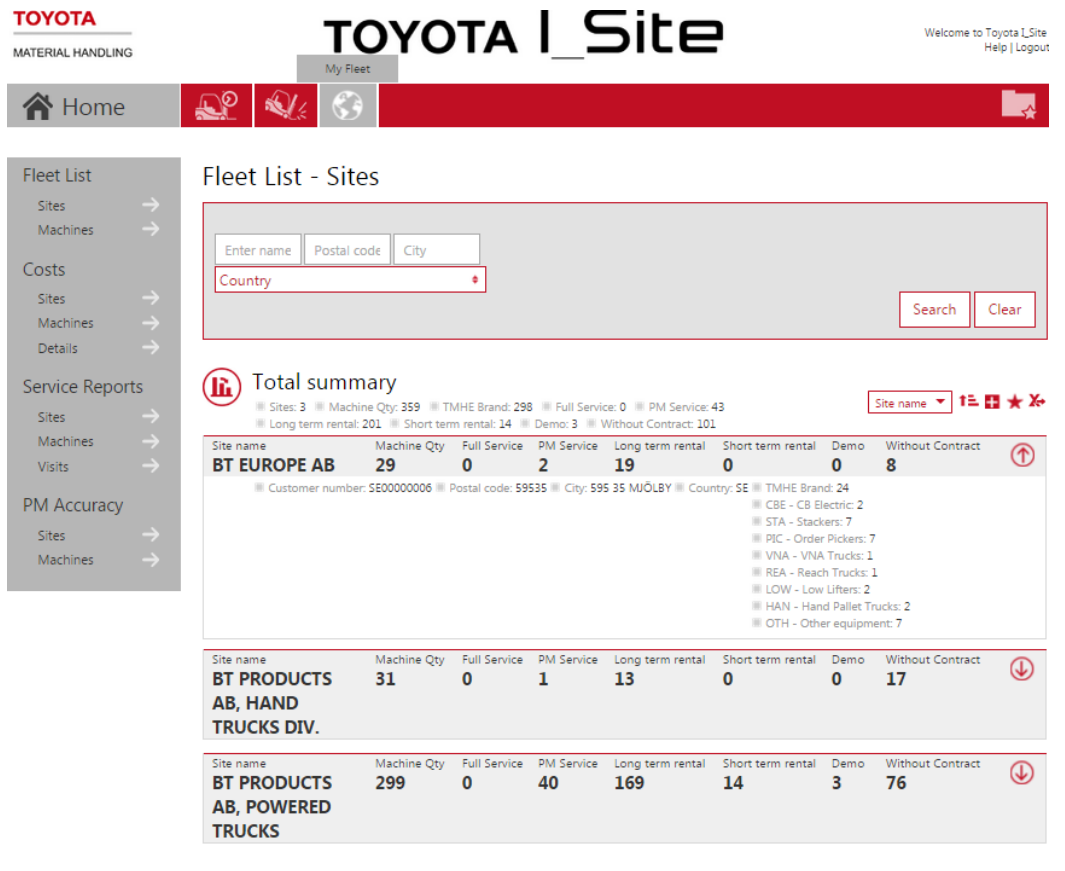

### TOYOTA MATERIAL HANDLING

Ikona $\overline{\mathbb{Q}}$  zobrazí detaily o Provozu a jednotlivých typech strojů.

Kliknutím na ikonu **(iii)** zobrazíte příslušné informace v grafické podobě:

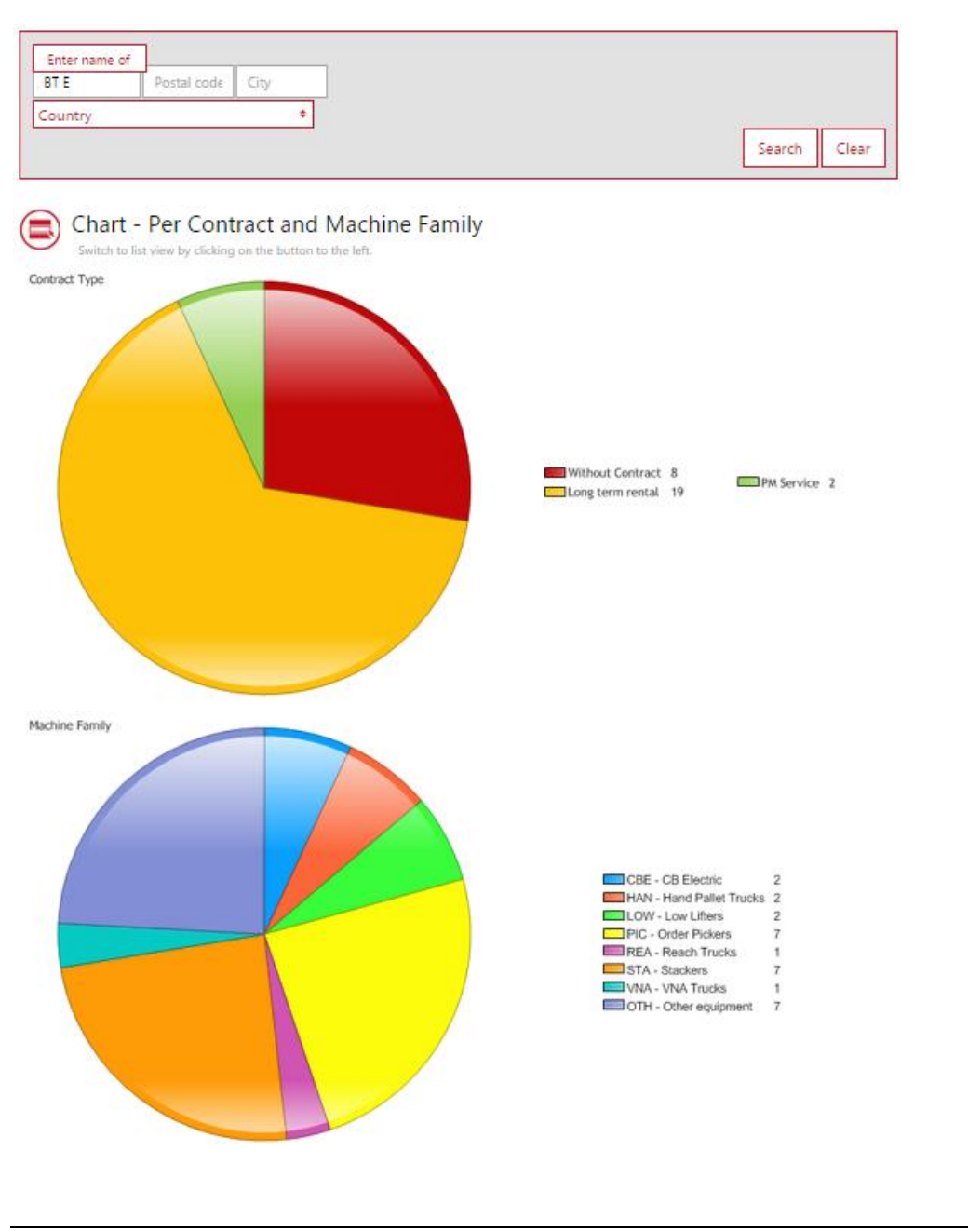

I\_Site Uživatelská příručka – Má flotila Strana 6 z 25

### TOYOTA MATERIAL HANDLING

### <span id="page-7-0"></span>3.2 Seznam flotily – Stroje

Chcete-li přejít do dialogového okna 'Seznam flotily – Stroje', klikněte na *název Provozu* (nebo kamkoli v příslušném řádku, viz menu výše) nebo klikněte na *Stroje* v oddíle 'Seznam flotily' levého navigačního sloupce a poté na *Hledat*.

V horní části seznamu jsou k dispozici souhrnné údaje o strojích.

- Zobrazí se následující údaje:
- 'Stroj' = Sériové číslo stroje
- 'Flotilní číslo' = Referenční číslo stroje v daném provozu
- 'Typ stroje' = Typ vozíku
- 'Typ smlouvy' = Typ případné smlouvy o servisu nebo pronájmu (LTR = Dlouhodobý pronájem, STR = Krátkodobý pronájem, FS = Plný servis, PM = Pravidelná údržba, nebo může být políčko prázdné – žádná smlouva)

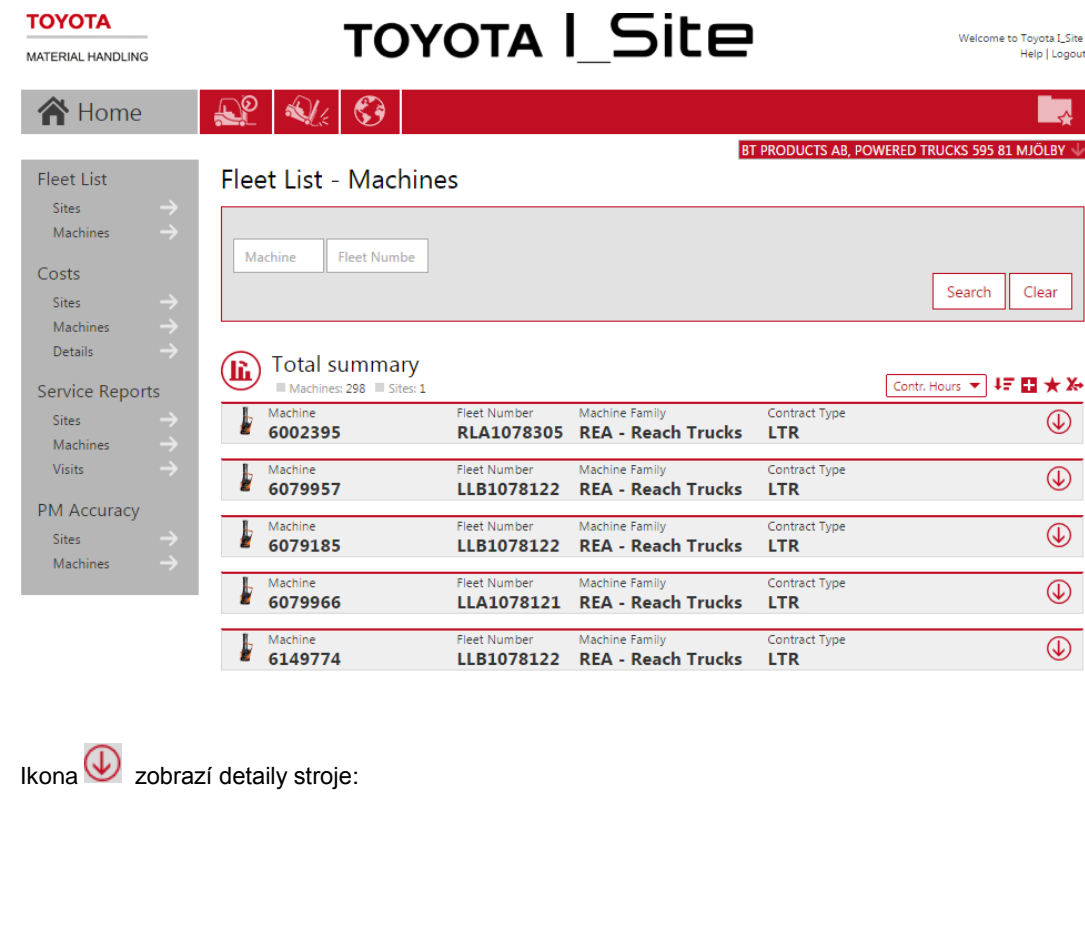

#### I\_Site Uživatelská příručka – Má flotila Strana 7 z 25

### TOYOTA MATERIAL HANDLING

- 'Číslo smlouvy' = Číslo servisní nebo nájemní smlouvy
- 'Od data' = Počáteční datum servisního nebo nájemního kontraktu
- 'Do data' = Datum ukončení servisního nebo nájemního kontraktu
- 'Smluveno hodin' = Dohodnuté roční využití stroje v hodinách na základě nájemního nebo servisního kontraktu
- 'Datum posledního odečtu' = Datum posledního zápisu údaje počítadla hodin
- 'Poslední hodnota' = Údaj počítadla při posledním odečtu
- 'Datum posledního servisu' = Datum poslední pravidelné údržby nebo servisního zásahu
- 'Model' = Modelové označení stroje
- 'Značka' = Výrobce stroje
- 'Rok výroby' = Rok výroby stroje
- 'Datum dodání' = Datum dodání na stávající provoz zákazníka
- 'Kapacita zdvihu' = Nosnost zdvihu stroje v kilogramech [kg]
- 'Energie' = Zdroj energie (Elektrický, Diesel nebo LPG/benzín)

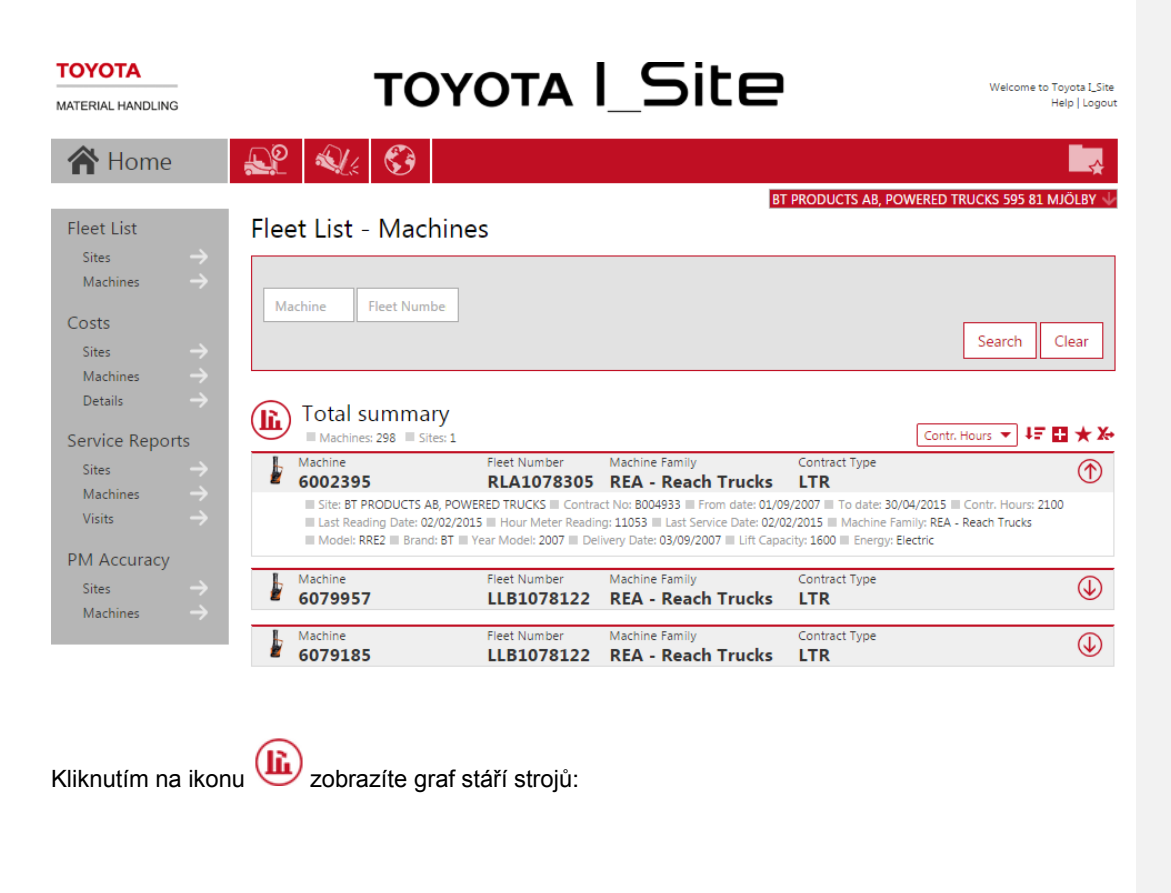

### TOYOTA MATERIAL HANDLING

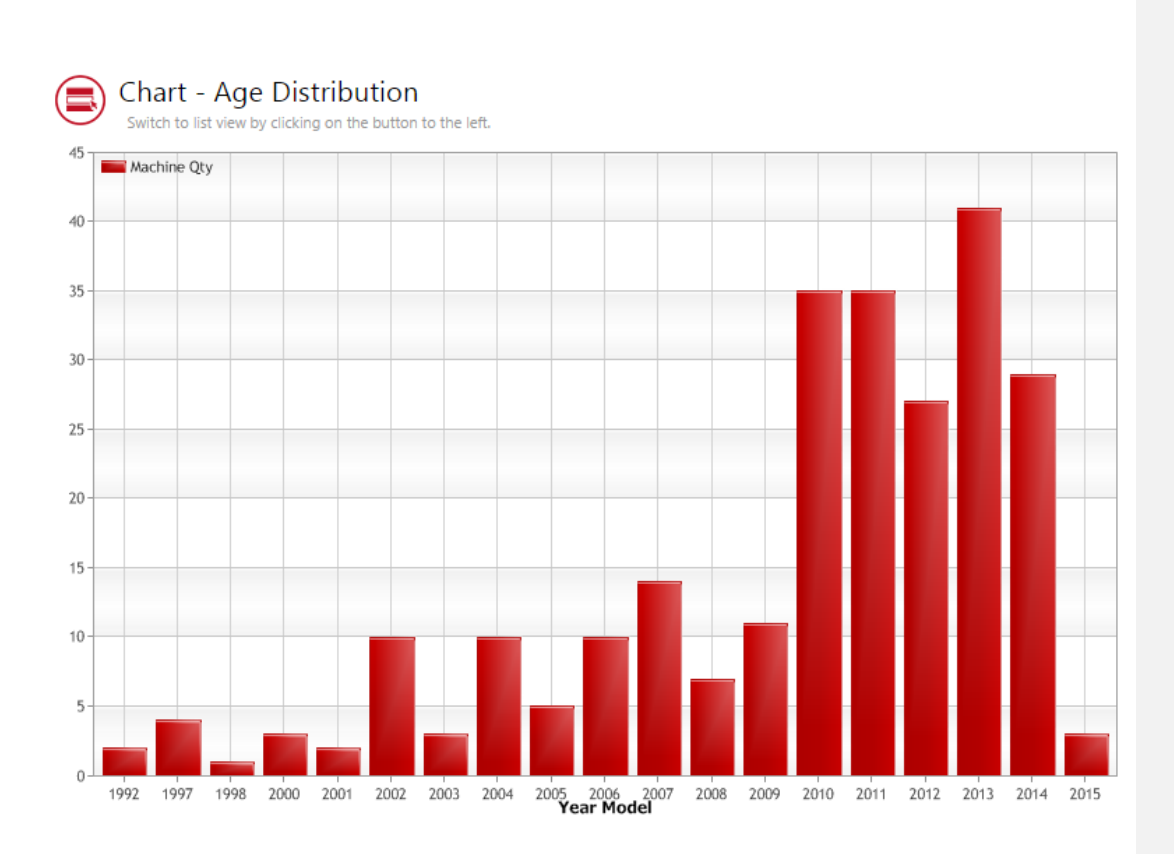

#### I\_Site Uživatelská příručka – Má flotila Strana 9 z 25

TOYOTA MATERIAL HANDLING

# <span id="page-10-0"></span>**4 Prohlížení reportů – Náklady**

### <span id="page-10-1"></span>4.1 Náklady – Provozy

Když kliknete na záložku *Má flotila* a poté na '*Náklady – Provozy'* v levém navigačním sloupci, zobrazí se souhrn nákladů na váš provoz (případně provozy) za vybrané časové období, včetně celkových nákladů na každý provoz se speciálním zaměřením na náklady spojené s poškozením strojů.

V horní části seznamu jsou k dispozici souhrnné údaje o nákladech provozu.

Zobrazí se následující údaje pro vybrané časové období:

- 'Počet strojů' = Celkový počet strojů nebo zařízení, na které za vybrané období vznikly náklady
- 'Náklady na poškození' = Celkové náklady na poškození za zvolené časové období
- 'Celkové náklady' = Celkové náklady za vybrané časové období
- 'Měna'= Měna, ve které je fakturováno

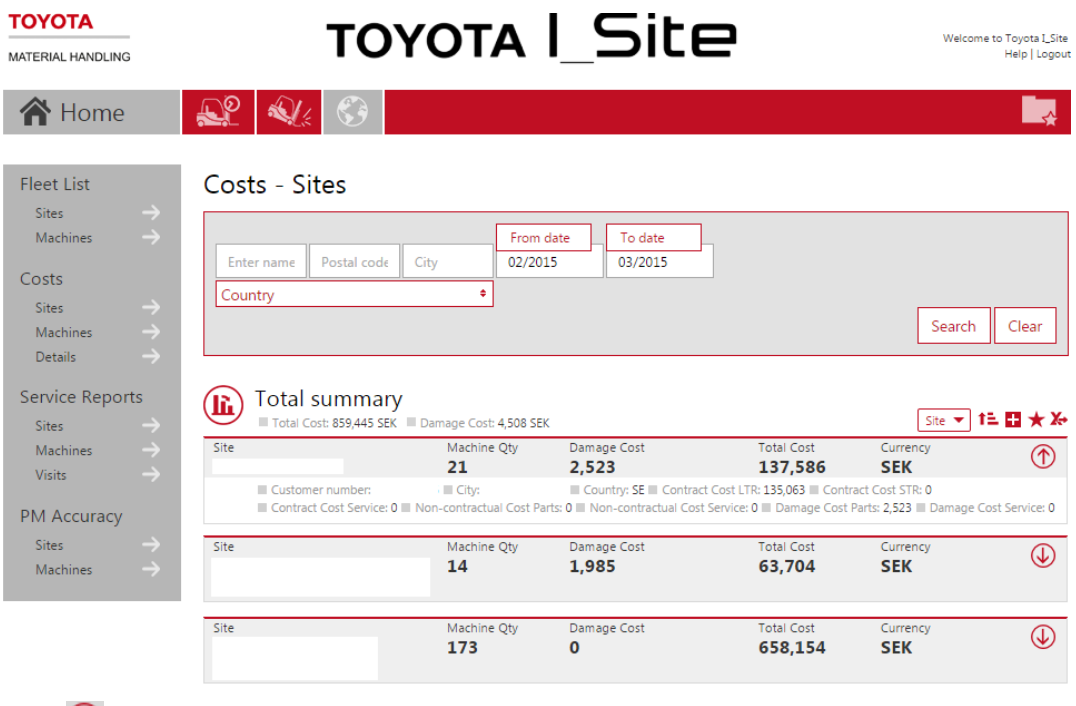

Ikona v zobrazí detaily o provozu a příslušných nákladech:

- 'Číslo zákazníka' = Unikátní identifikační číslo zákazníka v systémech TMHE
- 'Kód země' = Kód země daného provozu
- 'Náklady na smlouvu LTR' = Náklady fakturované za dlouhodobý pronájem ve vybraném časovém období
- 'Náklady na smlouvu STR' = Náklady fakturované za krátkodobý pronájem ve vybraném časovém období
- 'Náklady na servisní smlouvu' = Náklady fakturované za Servisní kontrakt ve vybraném časovém období
- 'Náklady na díly mimo smlouvu' = Náklady fakturované za náhradní díly nezahrnuté v kontraktech (vyloučeny náklady na poškození)
- 'Náklady na servis mimo smlouvu' = Náklady fakturované za servis nebo opravy nezahrnuté v kontraktech (vyloučeny náklady na poškození)

I\_Site Uživatelská příručka – Má flotila Strana 10 z 25

#### TOYOTA MATERIAL HANDLING

- 'Náklady na díly poškození' = Náklady fakturované za náhradní díly specificky kategorizované jako *poškození*
- 'Náklady na servis poškození' = Náklady fakturované za servis nebo opravy specificky kategorizované jako *poškození*

Kliknutím na ikonu  $\binom{n}{k}$ zobrazíte příslušné informace v grafické podobě, v tomto příkladu za vybrané období leden 2013 – červen 2014:

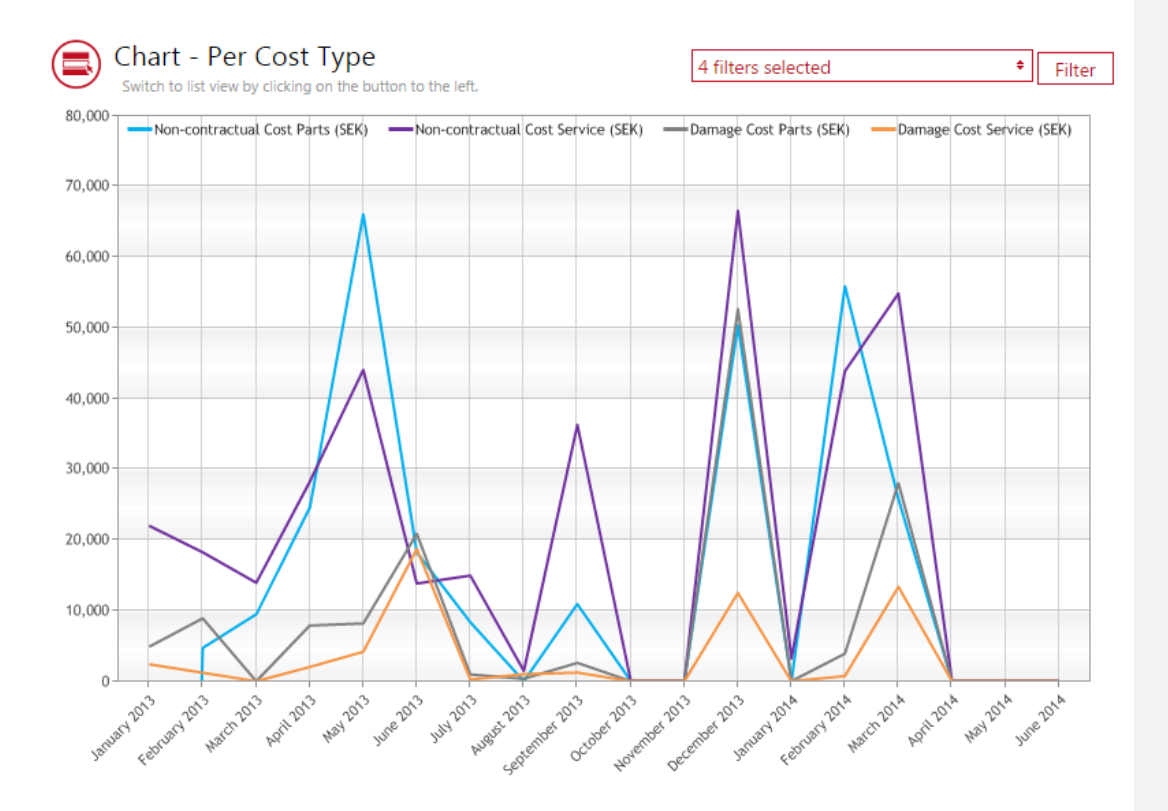

### <span id="page-11-0"></span>4.2 Náklady – Stroje

Chcete-li přejít do dialogového okna 'Náklady – Stroje', klikněte na *název Provozu* (nebo kamkoli v příslušném řádku, viz menu výše) nebo klikněte na *Stroje* v sekci 'Náklady' levého navigačního sloupce a poté na *Hledat*.

V horní části seznamu jsou k dispozici souhrnné údaje o nákladech na stroje.

- Zobrazí se následující údaje:
- 'Stroj' = Sériové číslo stroje
- 'Flotilní číslo' = Referenční číslo stroje v daném provozu
- 'Náklady na poškození' = Fakturované náklady specificky kategorizované jako náklady na poškození (náhradní díly + servis) za stroje ve vybraném časovém období
- 'Celkové náklady' = Fakturované celkové náklady za stroje během vybraného časového období
- 'Měna'= Měna, ve které je fakturováno

I\_Site Uživatelská příručka – Má flotila Strana 11 z 25

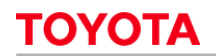

TOYOTA MATERIAL HANDLING

#### **TOYOTA TOYOTA I Site** Welcome to Toyota I\_Site MATERIAL HANDLING Help | Logout  $\mathbf{N}$ **合** Home Fleet List Costs - Machines Sites Machines From date To date 02/2015 03/2015 Machine Fleet Numbe Costs Search Clear Sites Machine Details **Total summary**  $(\mathbf{F})$  $TotalCost = 17.24 \times X$ Machines: 11 Total 30.454 SEK Dan age Cost: 0 SEK Service Reports Damage Cost  $\circledR$ Sites 6211903 CF/1078520 0 8,211 SEK Machines Contract Cost LTR: 8,211 ■ Contract Cost STR: 0 ■ Contract Se  $Cot: \mathsf{A} \equiv \mathsf{N}$ al Cost  $0 \equiv N$  $\overline{a}$ Vicite Damage Cost Parts: 0 | Damage Cost Service: 0 | Machine Family: REA - Reach Trucks | Model: RRE200CC | Brand: BT PM Accuracy Mac Damage Cost **Total Cos**  $\bigcirc$ 6214920 UP/1078970 0 3,464 **SEK** Sites Fleet Number Machines Damage Cost  $\bigcirc$ UP/1078970 0 6215262 3.341 **SFK**

- Ikona V zobrazí detaily o nákladech stroje
- 'Náklady na smlouvu LTR' = Náklady fakturované za dlouhodobý pronájem ve vybraném časovém období
- 'Náklady na smlouvu STR' = Náklady fakturované za krátkodobý pronájem ve vybraném časovém období
- 'Náklady na servisní smlouvu' = Náklady fakturované za Servisní kontrakt ve vybraném časovém období
- 'Náklady na díly mimo smlouvu' = Náklady fakturované za náhradní díly nezahrnuté v kontraktu (vyloučeny náklady na poškození)
- 'Náklady na servis mimo smlouvu' = Náklady fakturované za servis nebo opravy nezahrnuté v kontraktu (vyloučeny náklady na poškození)
- 'Náklady na díly poškození' = Náklady fakturované za náhradní díly specificky kategorizované jako *poškození*
- 'Náklady na servis poškození' = Náklady fakturované za servis nebo opravy specificky kategorizované jako *poškození*
- 'Typ stroje' = Typ stroje
- 'Model' = Modelové označení stroje
- 'Značka' = Výrobce stroje

Kliknutím na ikonu  $\binom{\cdot \cdot \cdot \cdot}{\cdot}$ zobrazíte příslušné informace v grafické podobě, v tomto příkladu za vybrané období leden 2013 – červen 2014:

I\_Site Uživatelská příručka – Má flotila Strana 12 z 25

### TOYOTA MATERIAL HANDLING

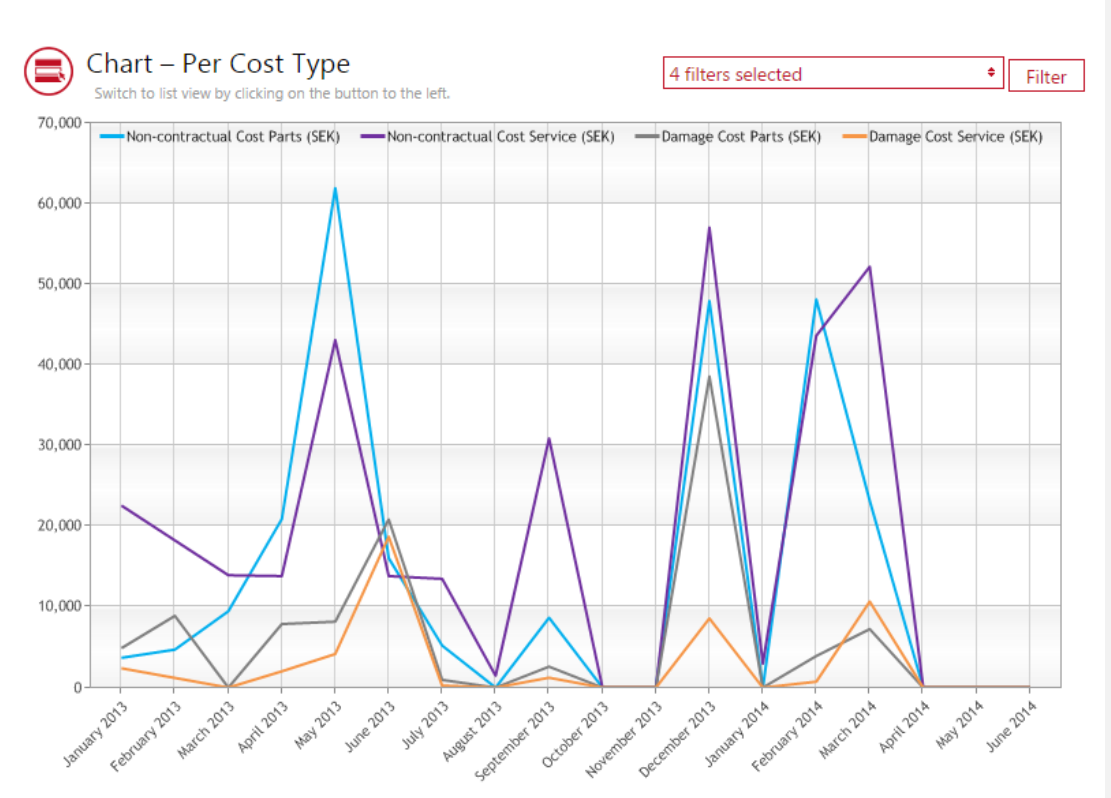

### <span id="page-13-0"></span>4.3 Náklady – Detaily

Chcete-li přejít do dialogového okna 'Náklady – Detaily', klikněte na *Stroj* (nebo kamkoli v příslušném řádku, viz menu výše) nebo klikněte na *Detaily* v oddíle 'Náklady' levého navigačního sloupce a poté na *Hledat*.

V horní části seznamu jsou k dispozici souhrnné údaje jednotlivých transakcí.

- Zobrazí se následující údaje:
- 'Stroj' = Sériové číslo stroje
- 'Název položky' = Název smluvní položky nebo náhradního dílu
- 'Číslo faktury' = Číslo faktury
- 'Datum fakturace' = Datum vydání faktury
- 'Počet' = Množství položek
- 'Celkové náklady' = Celkové náklady tohoto řádku faktury
- 'Měna'= Měna, ve které je fakturováno

#### TOYOTA MATERIAL HANDLING

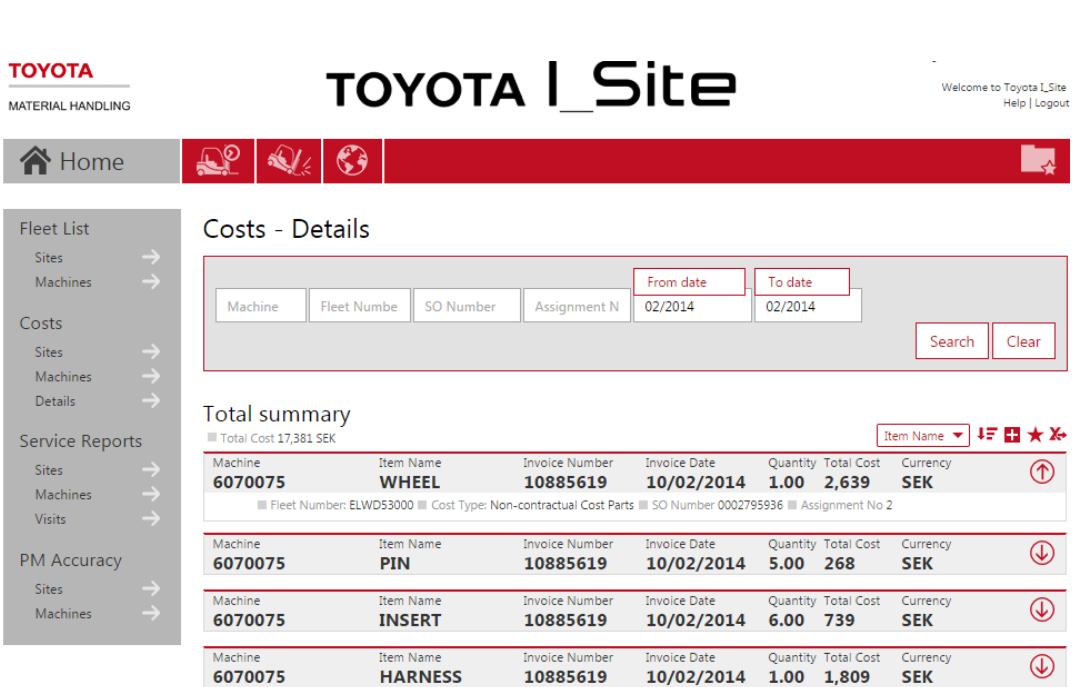

 $I$ kona $\overline{\mathbb{Q}}$  zobrazí detaily transakce:

- 'Flotilní číslo' = Referenční číslo stroje v daném provozu
- 'Druh nákladu' = Typ výdaje pro konkrétní řádek faktury line = Náklady na smlouvu LTR, Náklady na smlouvu STR, Náklady na servisní smlouvu, Náklady na díly mimo smlouvu, Náklady na servis mimo smlouvu, Náklady na díly – poškození, nebo Náklady na servis - poškození
- '<mark>Číslo</mark> servisní zakázky' = Číslo servisní zakázky
- 'Číslo zakázky' = Číslo úlohy v servisní zakázce (jedna servisní zakázka může být tvořena jednou nebo několika různými úlohami)

**Komentář [RR1]:** V sekci náklady mi v databázi nejde generovat žádné výstupy a z XLS nelze 100% určit, zda se tato položka jmenuje *Číslo servisní zakázky* nebo *Servisní číslo*, zvolena pravděpodobnější z variant podle analogických screenů, které jsou k dispozici v jiných sekcích.

**Komentář [RR2]:** Podobně viz výše – dle xls vice možností názvu položky, nejpravděpodobněji takto (analogicky s podobnými obrazovkami v jiných sekcích).

V popisu položky jsem pak pro<br>assignment použil výraz "úloha" aby se<br>jako "zakázka" nepletlo s SO...

#### TOYOTA MATERIAL HANDLING

# <span id="page-15-0"></span>**5 Prohlížení reportů – Servisní reporty**

#### <span id="page-15-1"></span>5.1 Servisní reporty – Provozy

Když kliknete na záložku *Má flotila* a poté na '*Servisní reporty – Provozy'* v levém navigačním sloupci, zobrazí se souhrn servisní aktivit pro váš provoz (nebo provozy) za vybrané časové období.

V horní části seznamu jsou k dispozici souhrnné servisní údaje o provozu.

- Pro vybrané časové období se zobrazí následující údaje:
- 'Odpovídající časový průměr' = Průměrná doba reakce všech servisních zásahů za vybrané časové období (Reakční čas je definován jako počet hodin od zaprotokolování zavolání zákazníka do zahájení práce servisního technika v provozu zákazníka)
- 'Oprava na první zásah' = Procento servisních oprav za vybrané časové období, které bylo možno dokončit při první návštěvě.

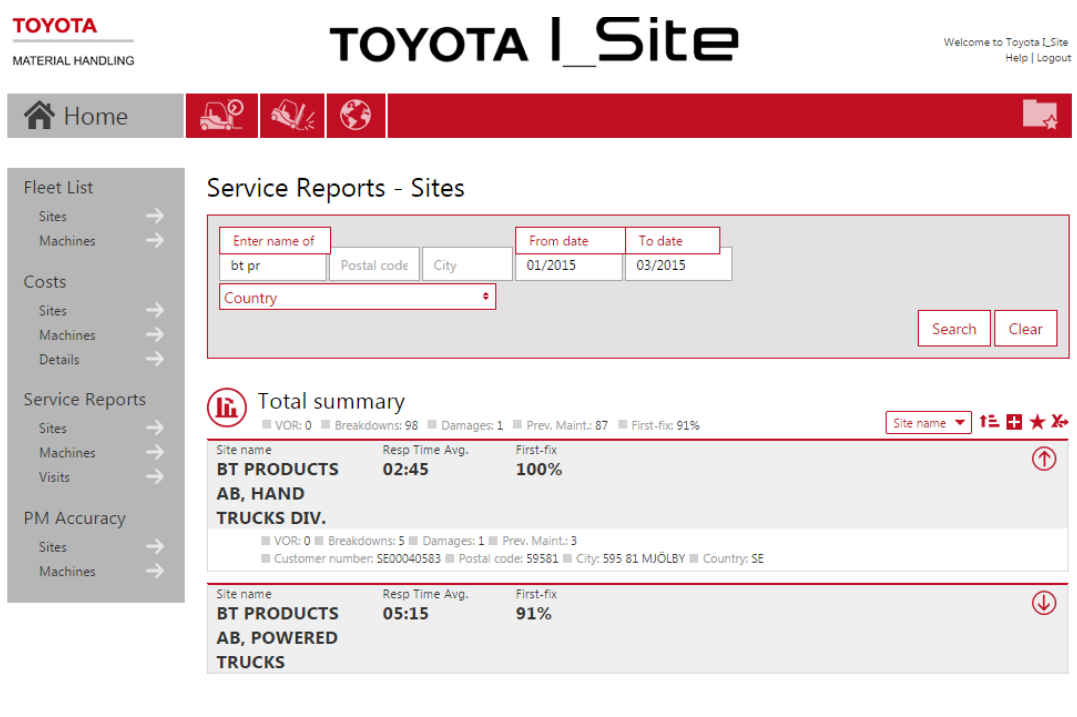

Ikona v zobrazí podrobnosti o servisu pro daný provoz:

- 'Mimo provoz' = Počet servisních zásahů za vybrané časové období, kategorizovaných jako *Stroj mimo provoz*
- 'Poruchy' = Počet servisních zásahů za vybrané časové období, kategorizovaných jako *Porucha*
- 'Poškození' = Počet servisních zásahů za vybrané časové období, kategorizovaných jako *Poškození* - 'Pravidelná údržba' = Počet servisních návštěv za vybrané časové období, kategorizovaných jako
- *Pravidelná údržba* - 'Číslo zákazníka' = Unikátní identifikační číslo zákazníka v systémech TMHE

I\_Site Uživatelská příručka – Má flotila Strana 15 z 25

### TOYOTA MATERIAL HANDLING

Kliknutím na ikonu **WD** se pro váš provoz (případně provozy) zobrazí graf *Oprava na první zásah a reakční doba* za vybrané časové období:

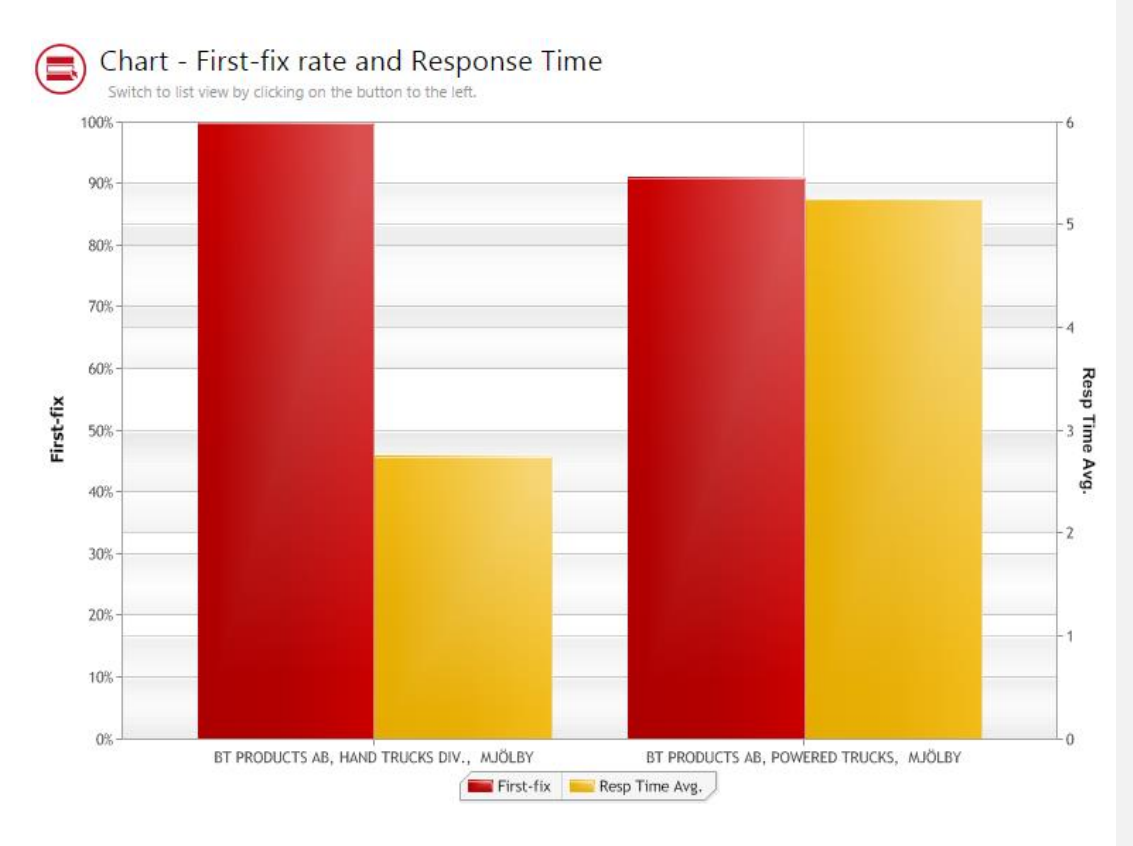

### <span id="page-16-0"></span>**5.2** Servisní reporty - Stroje

Chcete-li přejít do dialogového okna 'Servisní reporty - Stroje', klikněte na název *Provozu* (nebo kamkoli v příslušném řádku, viz menu výše) nebo klikněte na *Stroje* v oddíle 'Servisní reporty' levého navigačního sloupce a poté na *Hledat*.

V horní části seznamu jsou k dispozici souhrnné servisní údaje o strojích.

- Pro jednotlivé stroje se zobrazují následující údaje:
- 'Mimo provoz' = Počet servisních zásahů za vybrané časové období, kategorizovaných jako *Stroj mimo provoz*
- 'Poruchy' = Počet servisních zásahů za vybrané časové období, kategorizovaných jako *Porucha*
- 'Poškození' = Počet servisních zásahů za vybrané časové období, kategorizovaných jako *Poškození*
- 'Pravidelná údržba' = Počet servisních návštěv za vybrané časové období, kategorizovaných jako *Pravidelná údržba*

I. Site Uživatelská příručka – Má flotila Strana 16 z 25

#### TOYOTA MATERIAL HANDLING

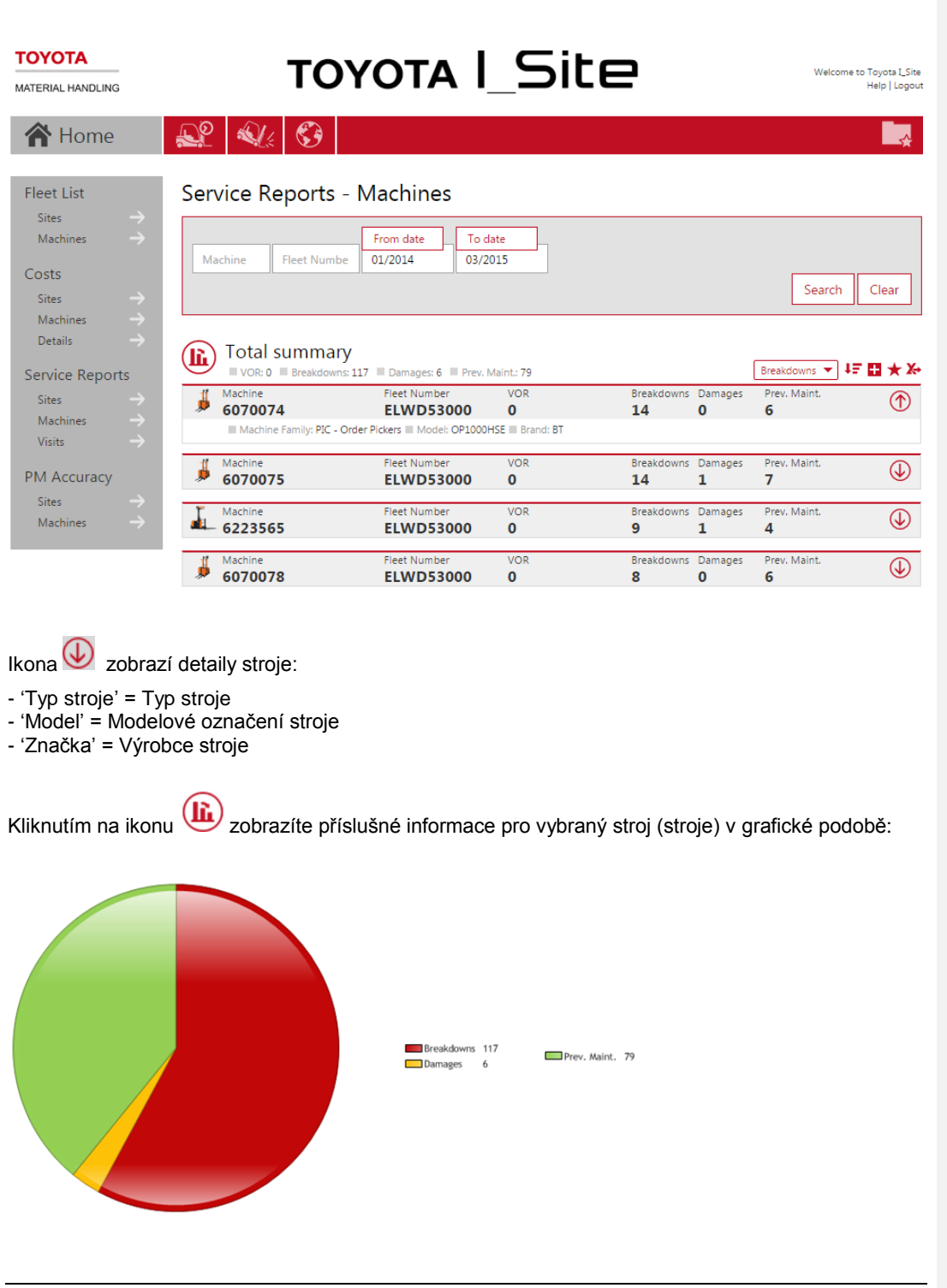

I\_Site Uživatelská příručka – Má flotila Strana 17 z 25

#### TOYOTA MATERIAL HANDLING

### <span id="page-18-0"></span>5.3 Servisní reporty – Zásahy

['Zásah' = Servisní *Zásah* nebo Servisní *Zakázka*] Servisní zakázka může sestávat z jednoho nebo více servisních zásahů/úloh.

Chcete-li přejít do dialogového okna 'Servisní reporty – Zásahy', klikněte na *Stroj* (nebo kamkoli v příslušném řádku, viz menu výše) nebo klikněte na *Zásahy* v oddíle 'Servisní reporty' levého navigačního sloupce a poté na *Hledat*.

V horní části seznamu je uvedeno shrnutí jednotlivých zásahů servisních techniků.

Zobrazí se následující údaje zásahu:

- 'Stroj' = Sériové číslo stroje
- 'Flotilní číslo' = Referenční číslo stroje v daném provozu
- 'Typ' = Typ zakázky/zásahu

(BD = Porucha, PM = Preventivní údržba, BA = Poškození, EM = Havarijní porucha/stroj mimo provoz, nebo FP = Fixní cena)

- 'Den' = Datum návštěvy servisního technika
- $-$  'Reakční čas' =  $\bullet$  nebo  $\blacktriangle$ , kde:

 $\bullet$  = Reakční čas zásahu byl v rámci smluvního limitu

 $\triangle$  = Reakční čas zásahu byl v rámci smluvního limitu

(Reakční čas je definován jako počet hodin od zaprotokolování zavolání zákazníka do zahájení práce servisního technika v provozu zákazníka)

- 'Oprava na první zásah' = Ano nebo Ne*, kde:*

*Ano* = Servisní opravu bylo možno dokončit při první návštěvě *Ne* = Servisní opravu nebylo možno dokončit při první návštěvě (technik se musel vrátit a dokončit práci později)

'Oprava na první zásah' platí pouze pro poruchy (BD) a Havarijní poruchy/mimo provoz (EM)

- 'Servisní zakázka' = *Pracovní výkaz* s*ervisní zakázky* je k dispozici jako Pdf soubor (jeden pracovní výkaz na každý zásah/úlohu v rámci servisní zakázky):

**Komentář [RR3]:** Zde opět "assignment" přeloženo jako "úloha",<br>aby se netlouklo se "Servisní zakázkou" Originální věta: A *Service Order* may consist of one or several service visits/assignments

**Komentář [RR4]:** Emergency breakdown… **Komentář [RR5]:** VOR

I. Site Uživatelská příručka – Má flotila Strana 18 z 25

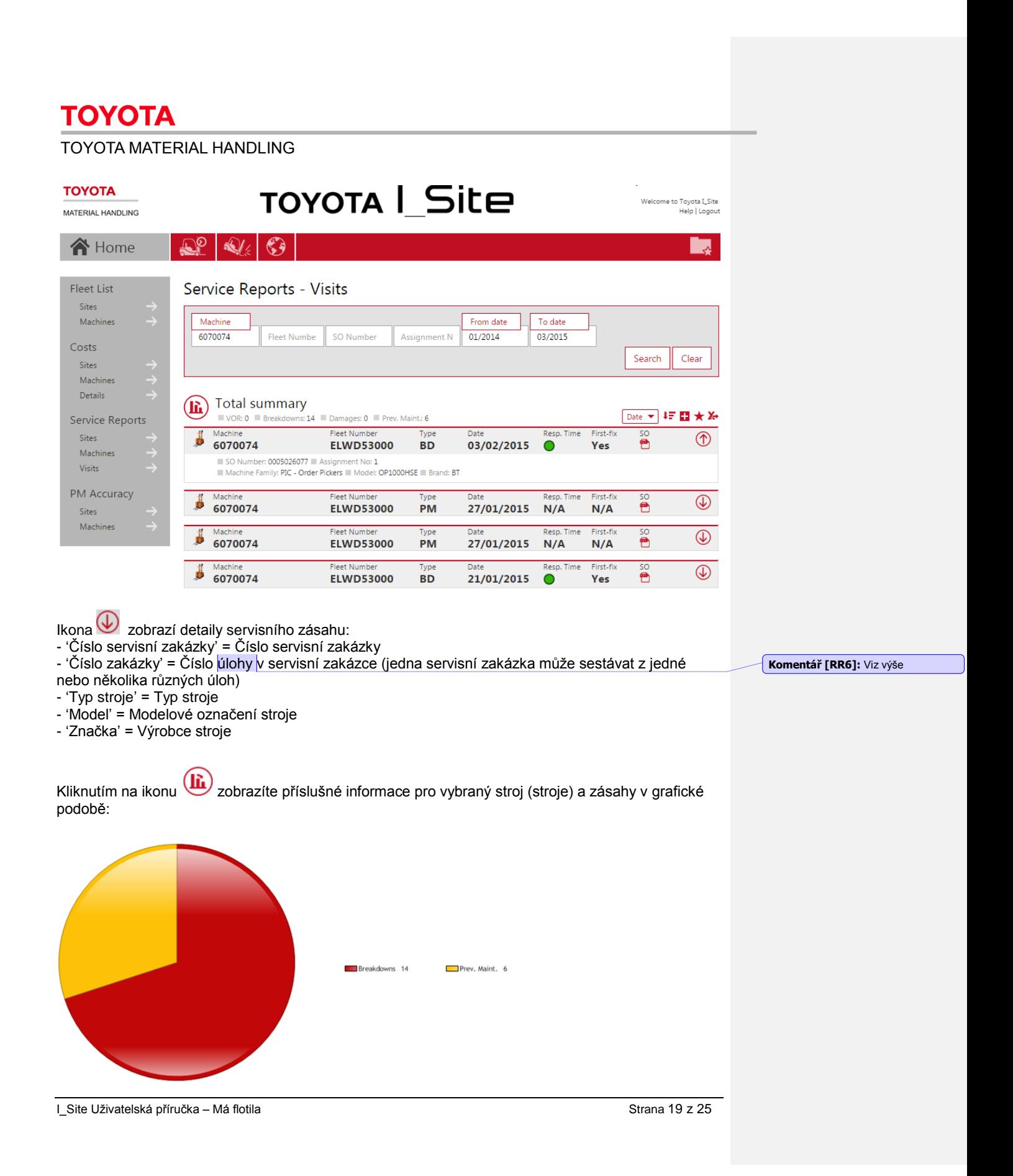

TOYOTA MATERIAL HANDLING

# <span id="page-20-0"></span>**6 Prohlížení reportů – Pravidelná údržba**

### <span id="page-20-1"></span>6.1 Pravidelná údržba – Provozy

['Pravidelná údržba' = Měření výkonnosti TMH z pohledu preventivní údržby] Zásahy v rámci preventivní údržby jsou považovány za včasné, pokud nejsou zpožděny oproti plánu o více než 30 dní.

Když kliknete na záložku *Má flotila* a poté na '*Pravidelná údržba – Provozy'* v levém navigačním sloupci, objeví se souhrnný přehled pro váš provoz (případně provozy) včetně měření přesnosti pravidelné údržby vaší stávající flotily.

V horní části seznamu je k dispozici souhrn zásahů pravidelné údržby provedených na každém provozu.

Zobrazí se následující údaje:

- 'Počet strojů' = Celkový počet strojů majících kontrakt včetně pravidelné údržby.
- 'Počet pravidelných údržeb OK' = Počet strojů, u nichž byla poslední pravidelná údržba provedena v řádném intervalu (nebyla zpožděna více než 30 dní)
- 'Počet pravidelných údržeb ŠPATNĚ' = Počet strojů, u nichž nebyla poslední pravidelná údržba provedena v řádném intervalu (zpožděna o 30 dní nebo více)
- 'Pravidelná údržba, procentuální přesnost' = Počet strojů s včasně provedenou poslední pravidelnou údržbou k celkovému počtu strojů<br>**TOYOTA**

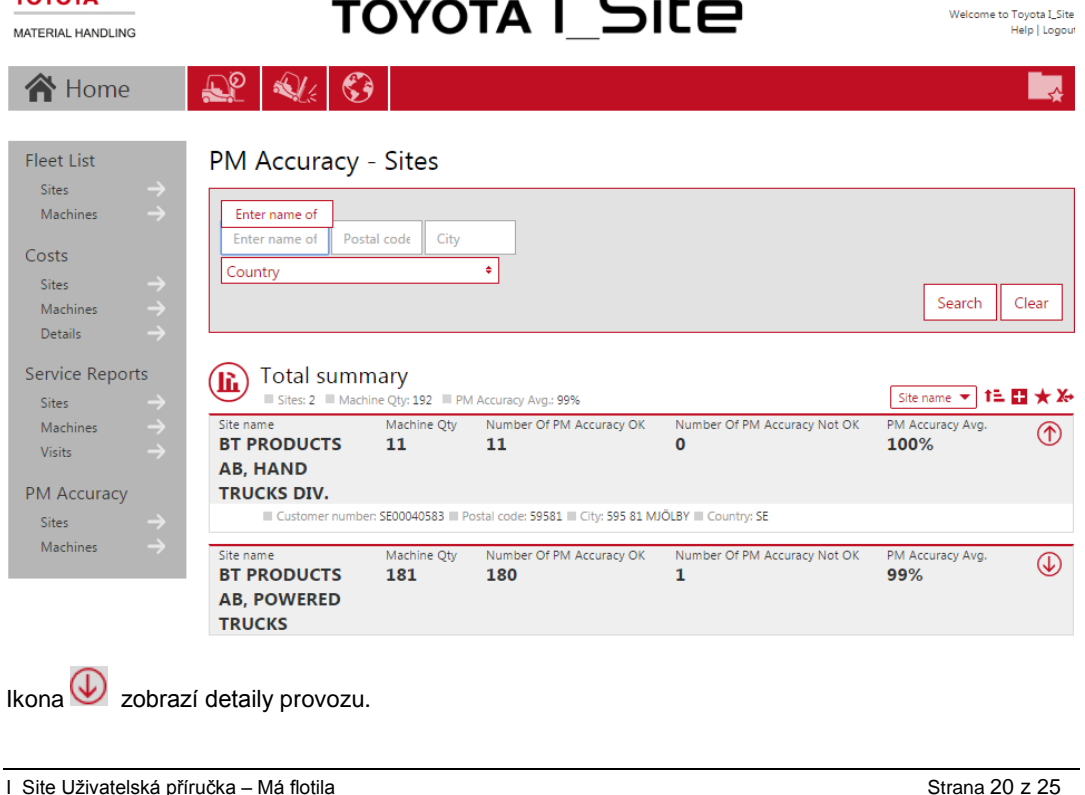

### TOYOTA MATERIAL HANDLING

Kliknutí na ikonu zobrazí informace o přesnosti pravidelné údržby ve vašem provozu (provozech) v grafické podobě – tři provozy v tomto vzorovém příkladu:

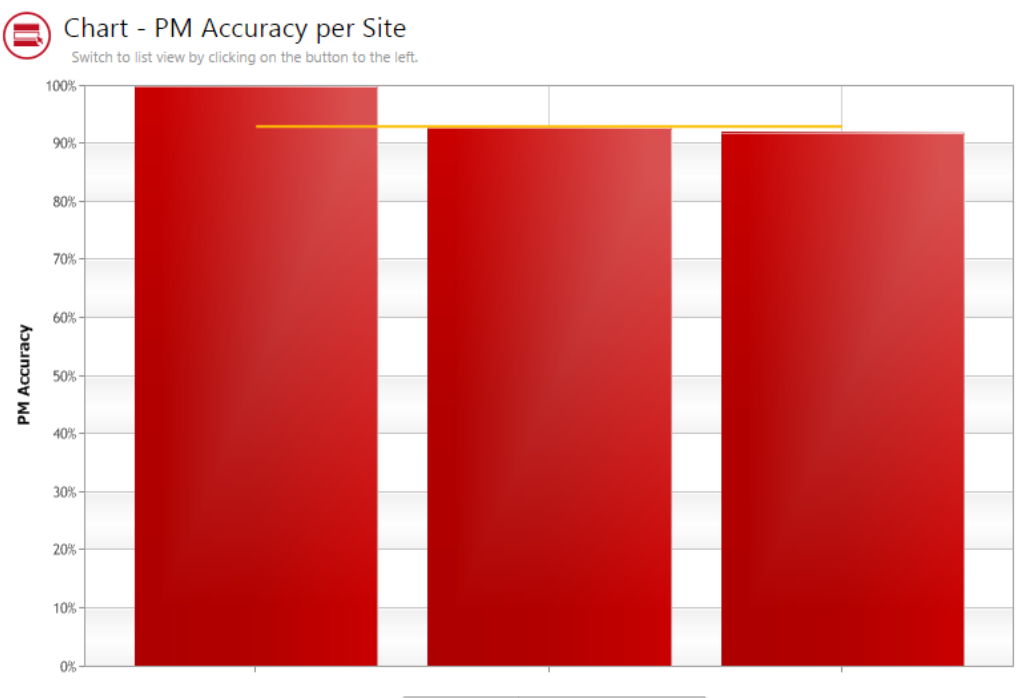

PM Accuracy |- PM Accuracy Avg. 93%

### <span id="page-21-0"></span>6.2 Pravidelná údržba – Stroje

Chcete-li přejít do dialogového okna 'Pravidelná údržba – Stroje', klikněte na *název Provozu* (nebo kamkoli v příslušném řádku, viz menu výše) nebo klikněte na *Stroje* v oddíle 'Pravidelná údržba' levého navigačního sloupce a poté na *Hledat*.

V horní části seznamu se zobrazí souhrnné informace o poslední pravidelné údržbě strojů flotily.

Zobrazí se následující údaje:

- 'Stroj' = Sériové číslo stroje
- 'Flotilní číslo' = Referenční číslo stroje v daném provozu
- $-$  'Pravidelná údržba' =  $\bullet$  nebo  $\blacktriangle$ , kde:

= Poslední pravidelná údržba byla provedena včas

= Poslední pravidelná údržba nebyla provedena včas

- 'Poslední PM datum' = Datum, kdy byla provedena poslední pravidelná údržba
- 'Poslední plánovaný PM' = Datum, na kdy byla pravidelná údržba naplánována

I\_Site Uživatelská příručka – Má flotila Strana 21 z 25

#### **TOYOTA** TOYOTA MATERIAL HANDLING **TOYOTA I\_Site TOYOTA** Welcome to Toyota I\_Site<br>Help | Logou MATERIAL HANDLING **合** Home  $\mathbf{r}$  $\overline{A}$ **Fleet List** PM Accuracy - Machines Sites Machine Machine  $\frac{1}{609}$ Fleet Numbe Costs Search Clear Sites Machine Details **Total summary**  $(i)$ Year Model ▼ 11 11 ★ X+ Service Reports nber Of PM Ac  $= 86$ **CERA Accuracy Not OK: 1** M Accuracy Sites Machine<br>6097713  $\bigcirc$ DL/1079700 06/12/2013 06/12/2013  $\bullet$ Machines Visits PM Accuracy Machine<br>6097118  $\overline{\bigcirc}$ RIF1078350  $\bullet$ 12/06/2014 12/06/2014 PM Accuracy PM Accuracy Last PM Da Sites Machi  $\overline{\circledcirc}$ à 6113609 H8498 Ā 22/08/2014 25/06/2014 Machines ■ Contract No: M450828 ■ Contract Type: STR<br>■ Machine Family: LOW - Low Lifters ■ Model: LPE200 ■ Brand: BT ■ Year Model: 2010 Ikona $\overline{\mathbb{Q}}$  zobrazí podrobnosti o stroji a smlouvě: - 'Číslo smlouvy' = Číslo servisní nebo nájemní smlouvy - 'Typ smlouvy' = Typ smlouvy o servisu nebo pronájmu (LTR = Dlouhodobý pronájem, STR = Krátkodobý pronájem, FS = Plný servis, nebo PM = Pravidelná údržba) - 'Typ stroje' = Typ vozíku - 'Model' = Modelové označení stroje - 'Značka' = Výrobce stroje - 'Rok výroby' = Rok výroby stroje Kliknutím na ikonu  $(\mathbf{L})$ zobrazíte informace o včasnosti pravidelné údržby strojů v grafické podobě: Number Of PM Accuracy OK Number Of PM Accuracy Not OK 1

I\_Site Uživatelská příručka – Má flotila Strana 22 z 25

#### TOYOTA MATERIAL HANDLING

# <span id="page-23-0"></span>**7 Domovská stránka / Informační panel**

### <span id="page-23-1"></span>7.1 Informační panel

Po přihlášení se zobrazí informační panel skládající se ze sady inteligentních dlaždic. Informační panel poskytuje rychlý přehled parametrů, které chcete pravidelně sledovat.

U uživatelů, kteří mají přístup maximálně k 5 provozům, bude mít informační panel při prvním přihlášení výchozí nastavení. Informační panel si můžete upravit podle níže popsaného postupu tak, aby vyhovoval vašim osobním potřebám.

Kliknutí na inteligentní dlaždici způsobí zobrazení související stránky s podrobnými informacemi, jak bylo popsáno v předchozích částech.

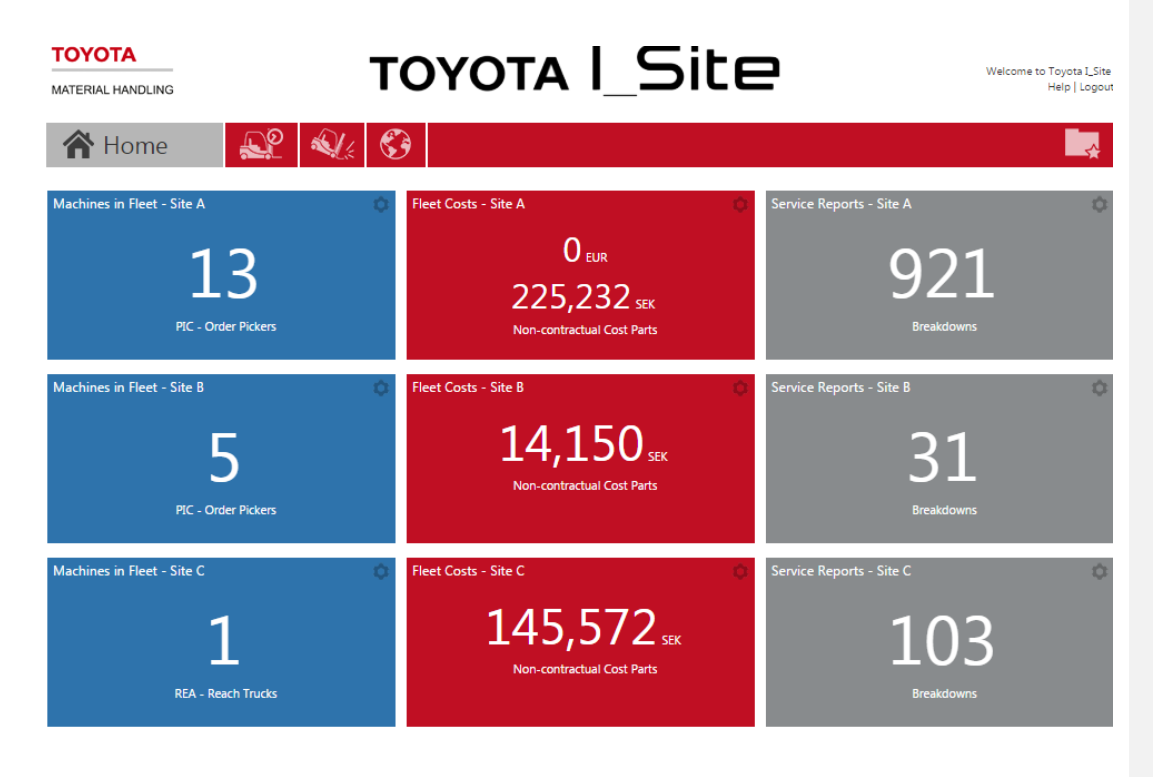

Chcete-li přidat nové dlaždice, klikněte na šipku vlevo nahoře, aby se otevřel seznam parametrů (nebo označte šedou dlaždici). Kliknutím na znaménko plus vložíte do informačního panelu novou inteligentní dlaždici, která bude zobrazovat pro vás důležitý parametr:

### TOYOTA MATERIAL HANDLING

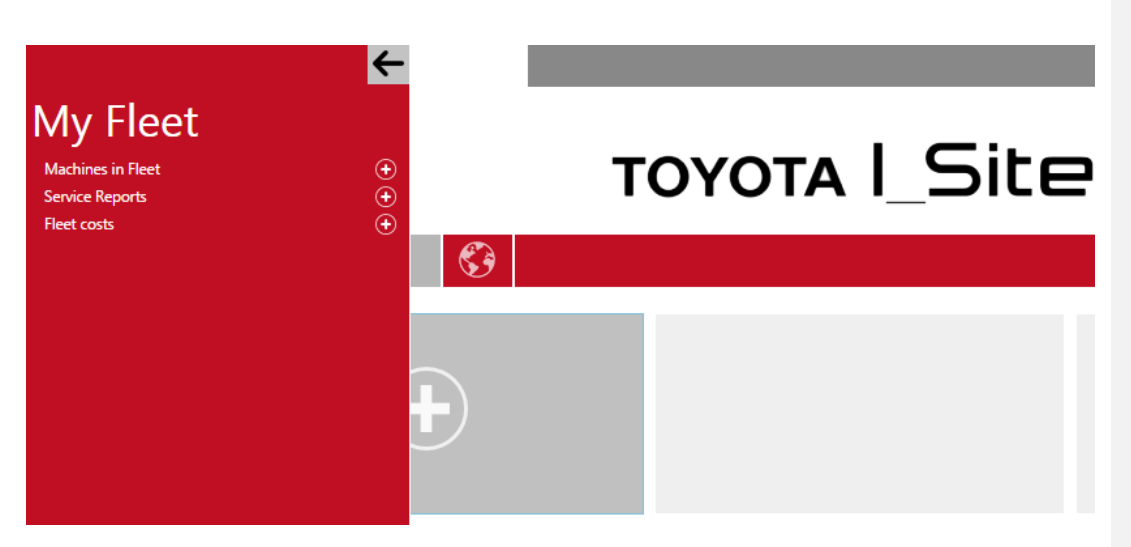

Kliknutím na šipku zpět zavřete seznam parametrů.

### <span id="page-24-0"></span>7.2 Úprava informačního panelu / Konfigurace dlaždic

- Klikněte na ikonu 'kolo' v pravém horním rohu inteligentní dlaždice, aby se zobrazilo konfigurační okno.
- Zadejte *Název* pro inteligentní dlaždici.
- Vyberte barvu pozadí.
- Zvolte časový úsek.
- Nastavte četnost aktualizace.
- Kliknutím na odpadkový koš vymažete inteligentní dlaždici.
- Kliknutím na ikonu  $\bullet$  v pravém horním rohu zavřete konfigurační okno.

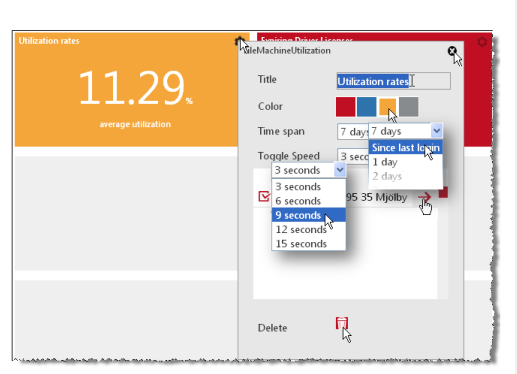

Máte-li přístup k více provozům, mohou se na dlaždicích zobrazovat souhrnné hodnoty, pokud označíte více provozů. Také si můžete zvolit samostatnou dlaždici pro různé provozy, ale stejný parametr.

<span id="page-25-1"></span>TOYOTA MATERIAL HANDLING

# <span id="page-25-0"></span>**8 Obecné funkce**

### 8.1 Třídění a rozbalování tabulek

- 1. Tabulky si můžete uspořádat podle libovolného parametru.
- 2. Tabulky můžete uspořádat ve vzestupném nebo sestupném pořadí podle vybraného parametru.
- 3. Kliknutím na ikonu plus rozbalíte všechny řádky.

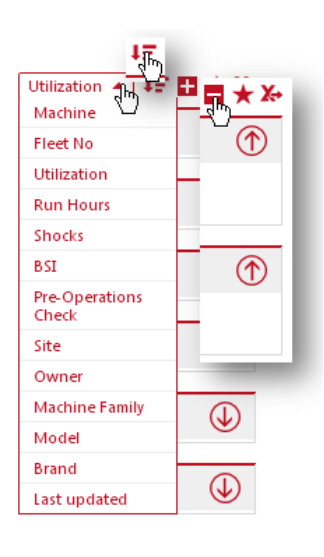

### <span id="page-25-2"></span>8.2 Oblíbené

- Kliknutím na ikonu hvězdičky otevřete dialogové okno *Uložit oblíbené*.
- Zadejte název a uložte.
- Přístup k oblíbeným získáte pomocí ikony 'soubor' v pravém horním rohu.

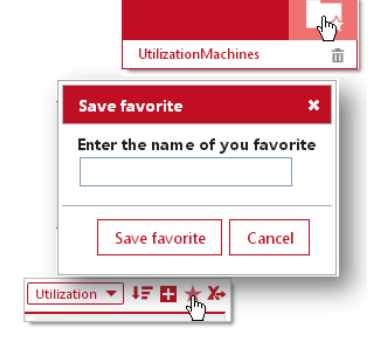

### <span id="page-25-3"></span>8.3 Exportování do Excelu

Mnohá dialogová okna nabízejí funkci exportu do Excelu.

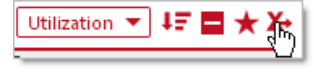

Formát je vhodný pro okamžitý tisk. Je také připraven pro analýzu kontingenčních tabulek, viz obrázek.

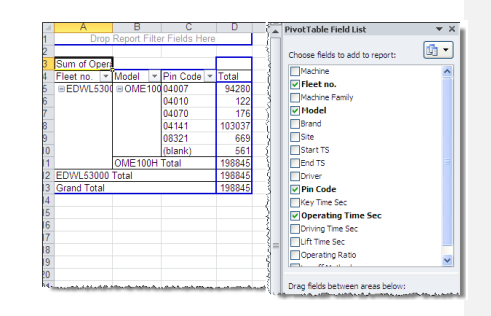

I\_Site Uživatelská příručka – Má flotila Strana 25 z 25